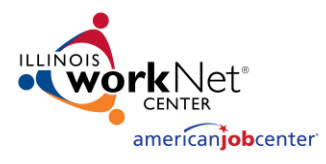

# TABLE OF CONTENTS

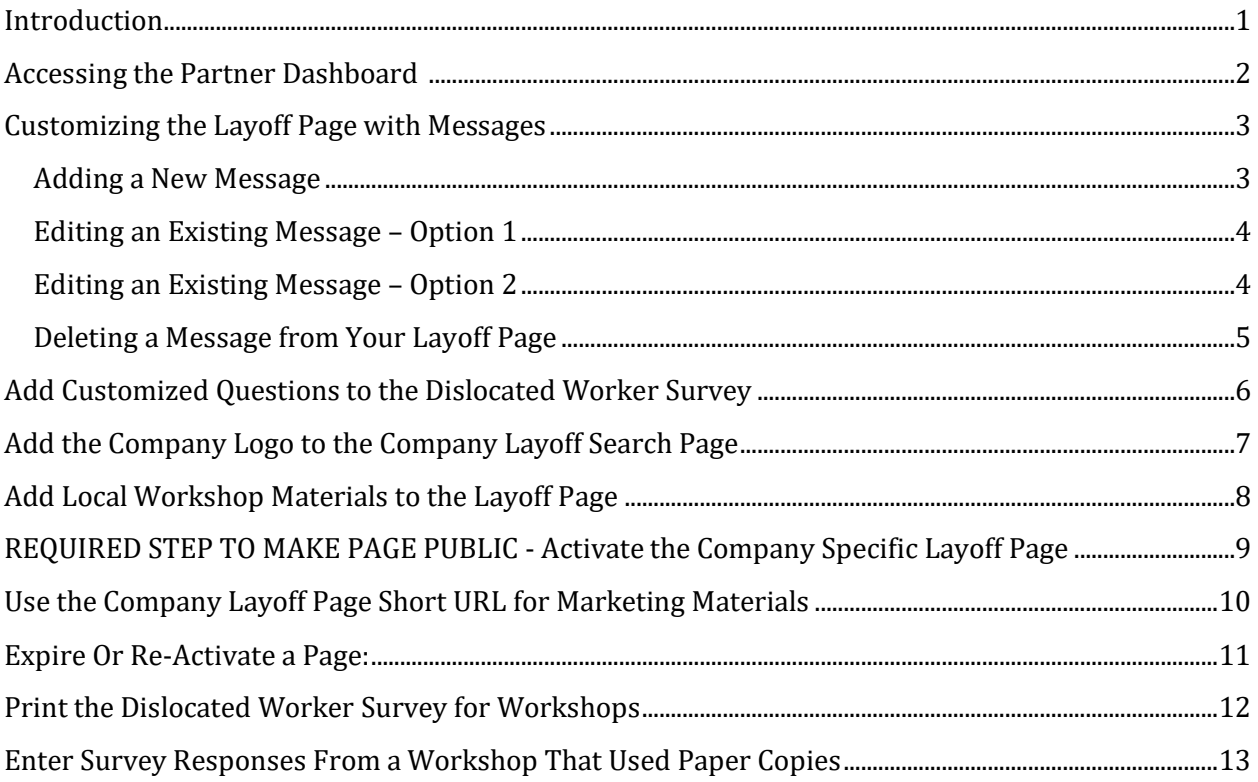

#### <span id="page-0-0"></span>INTRODUCTION

The Partner Dashboard is where you will manage and update company layoff pages and surveys as well as enter results from paper surveys when needed.

Only DCEO Rapid Response Specialists and identified LWIA staff have access the Partner Dashboard. To request access to this area, email [info@illinoisworknet.com](mailto:info@illinoisworknet.com) and your request will be sent on for review.

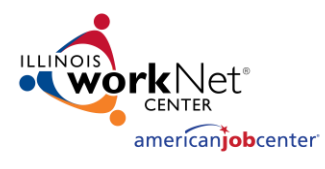

# <span id="page-1-0"></span>ACCESSING THE PARTNER DASHBOARD

- 1. Click the "Partner Resources" link from the footer of any Illinois workNet page.
- 2. Scroll down the page to the "Programs" area and select "Layoff Recovery.
	- a. Note the order of programs can/will change as programs change.
- 3. Click "Partner Dashboard" to signin (if you're not signed in already).
- 4. Log-in with your Illinois workNet Workforce & Education account.

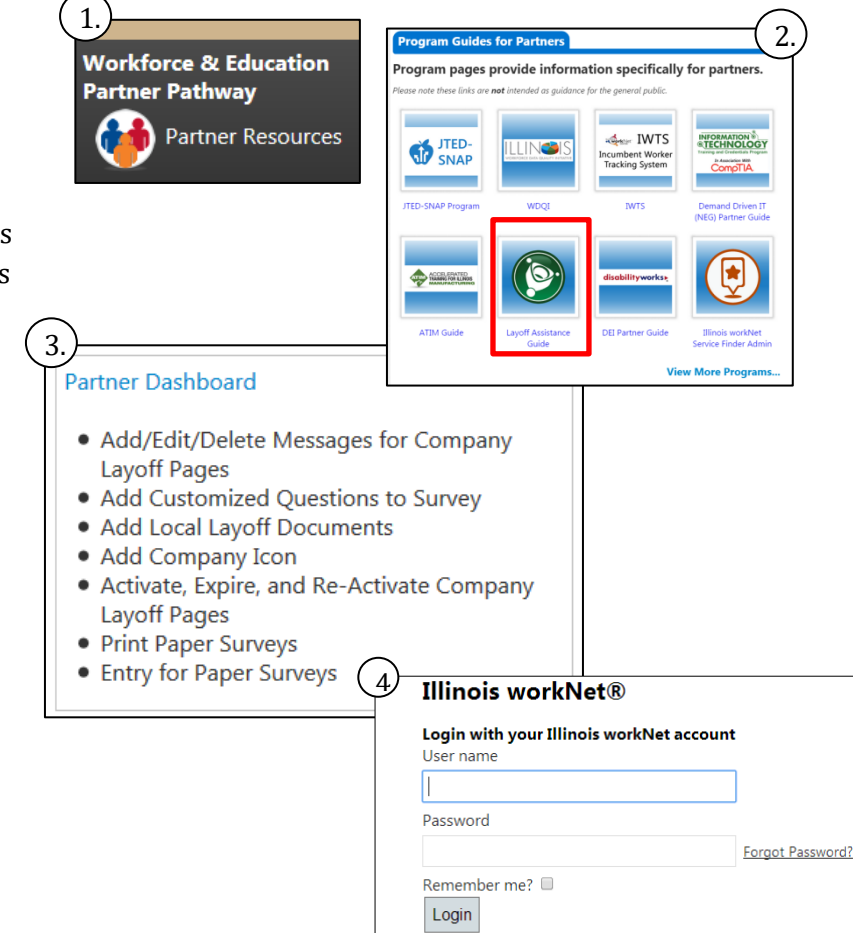

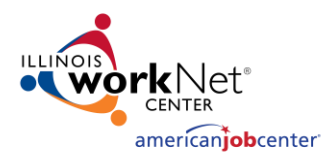

<span id="page-2-1"></span><span id="page-2-0"></span>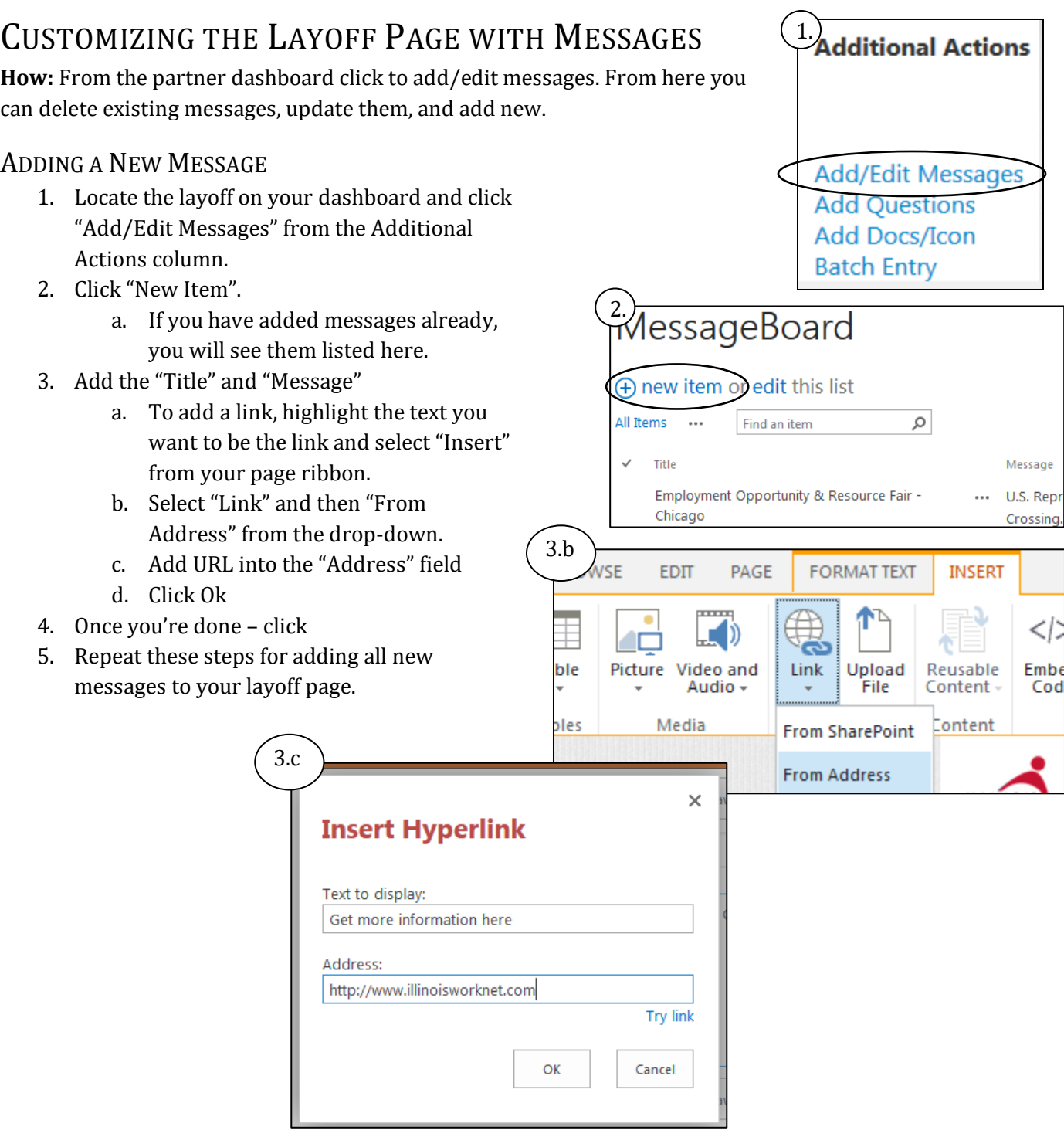

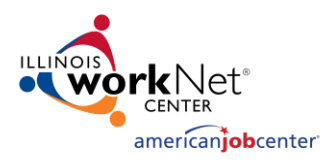

#### <span id="page-3-0"></span>EDITING AN EXISTING MESSAGE – OPTION 1

- 1. Locate the layoff on your dashboard and click "Add/Edit Messages" from the Additional Actions column.
- 2. Click the "edit" this list option.
- 3. Edit the title or message by clicking within the content.
- 4. Once you've made your changes, click "Stop" editing this list.

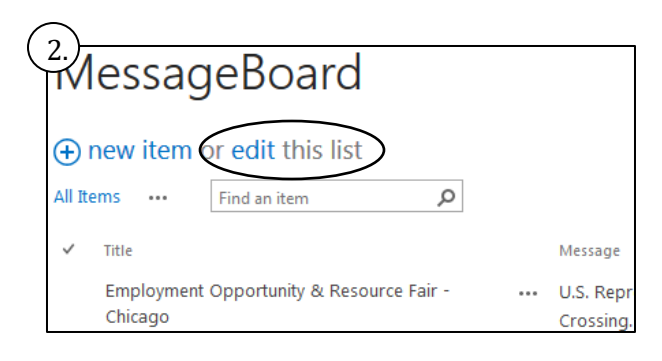

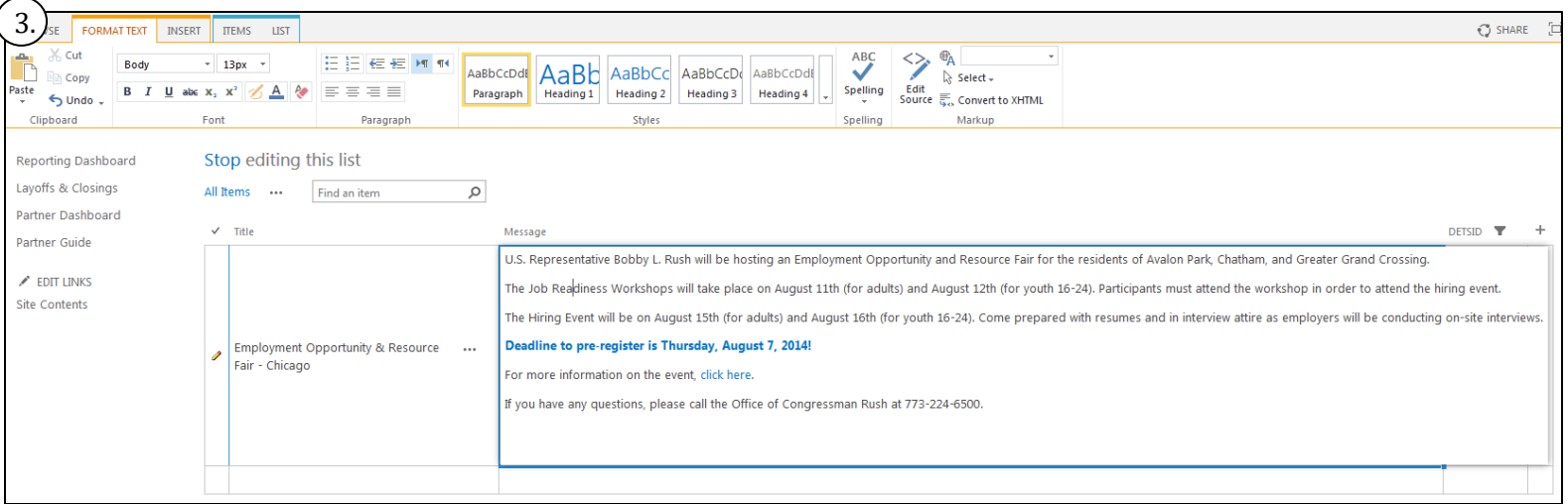

#### <span id="page-3-1"></span>EDITING AN EXISTING MESSAGE – OPTION 2

- 1. Locate the layoff on your dashboard and click "Add/Edit Messages" from the Additional Actions column.
- 2. Locate the message you want to edit and click the check mark next to the title in column 1.
- 3. Click "Items" in the page ribbon and select "Edit Item".
- 4. Update Title/Message.
- 5. Click "Save" when done.

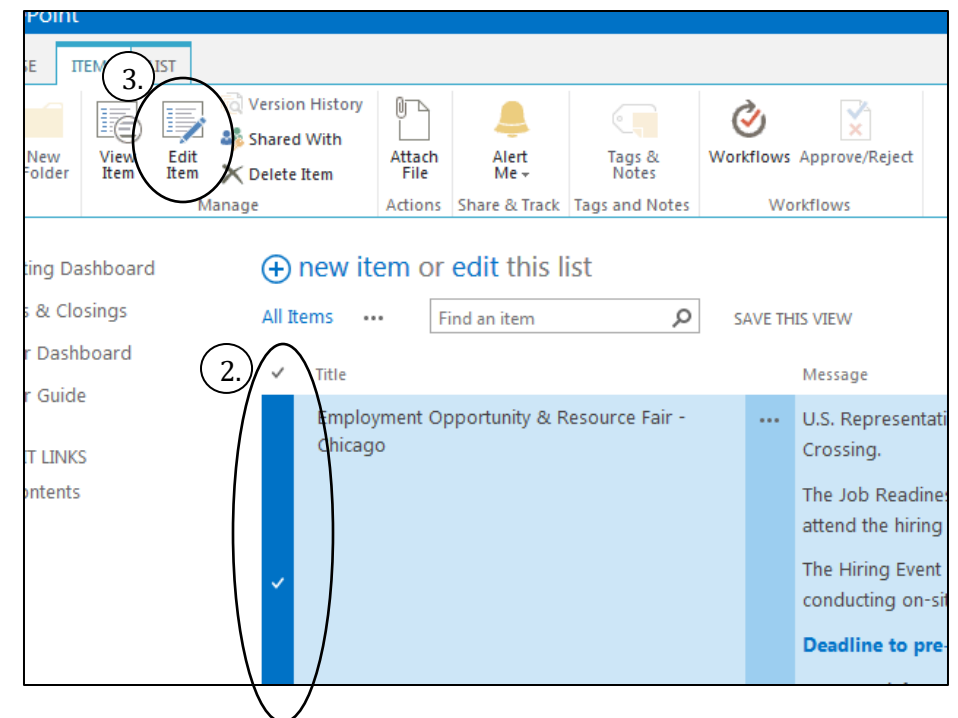

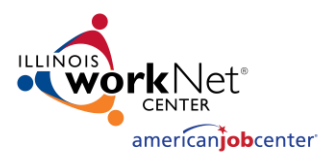

#### <span id="page-4-0"></span>DELETING A MESSAGE FROM YOUR

#### LAYOFF PAGE

- 1. Locate the layoff on your dashboard and click "Add/Edit Messages" from the Additional Actions column.
- 2. Locate the message you want delete and click the check mark next to the title in column 1.
- 3. Click "Items" in the page ribbon and select "Delete Item".
- 4. Click "Okay" in the confirmation popup.

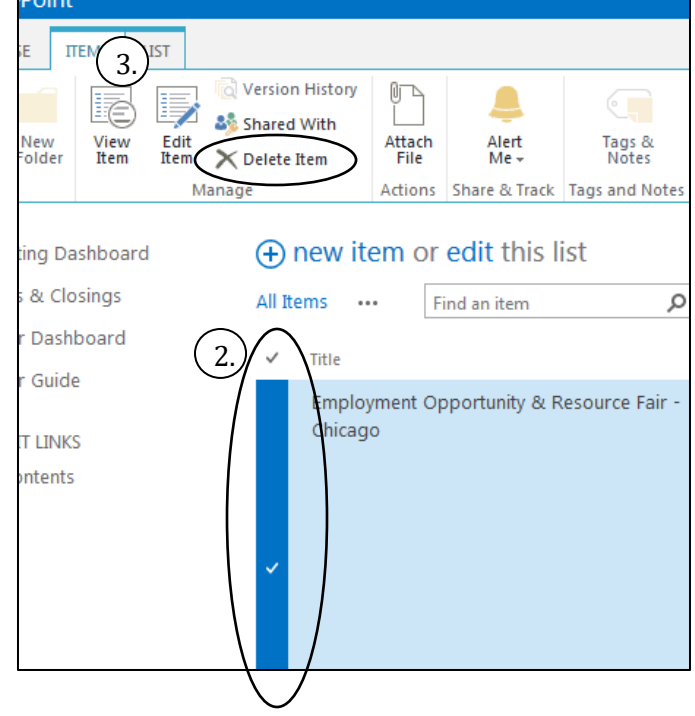

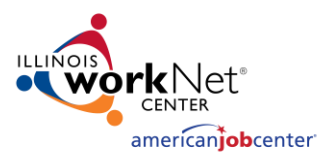

# <span id="page-5-0"></span>ADD CUSTOMIZED QUESTIONS TO THE DISLOCATED WORKER

#### **SURVEY**

**How:** From the partner dashboard click to add up to 3 questions per survey.

- 1. Locate the layoff on your dashboard and click "Add Questions" from the Additional Actions column.
- 2. Click "New Item" to add your first question:
	- a. Add Title
	- b. Add Page/Section Heading (For example: Local Resources, Local Needs, etc.)
	- c. Add Page Order: represents the order of question per each page.
	- d. Add Help Info if needed: Represents the help text that appears when hovering over the question.
	- e. Select Question Type
		- i. Text
		- ii. Drop Down
		- iii. Checkbox
		- iv. Radio
		- v. Date
	- f. Add Question Value: represents the options for checkbox and drop down list question types (one entry per line). Select if Required
	- g. Select if the answer has to be a numerical value
	- h. Identify if there is a required number of answers: represents the maximum number of checkboxes that may be selected (not necessary for only one).

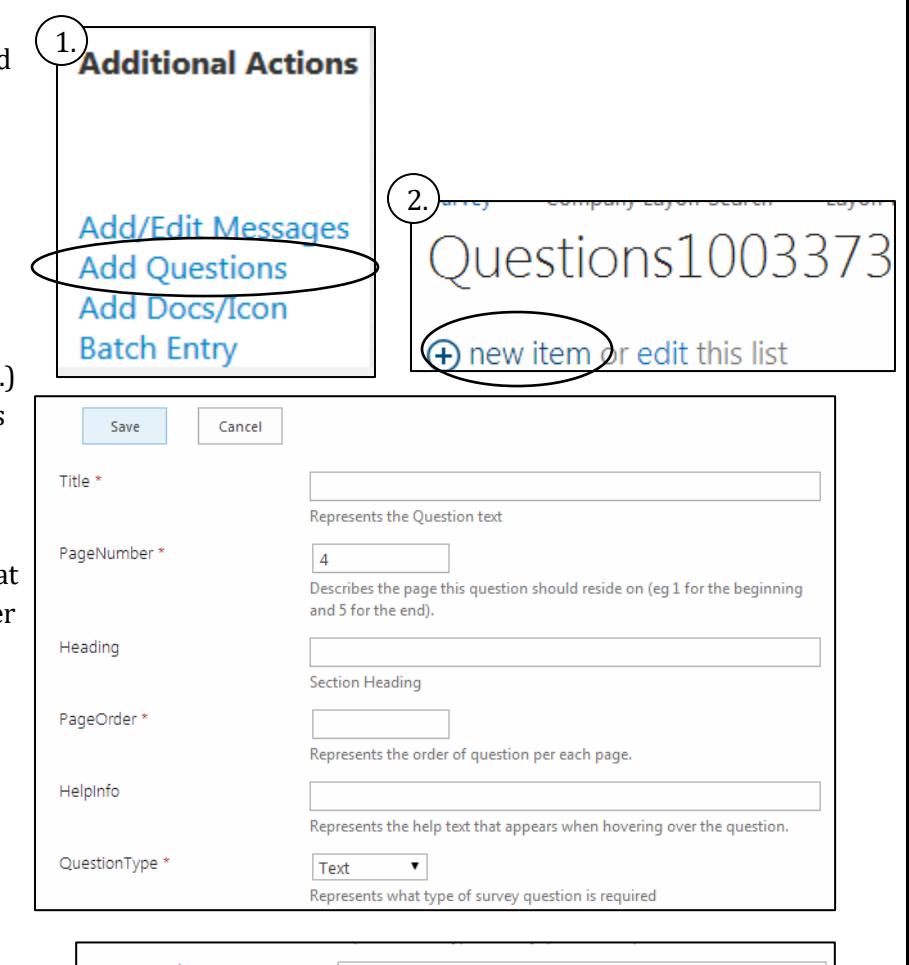

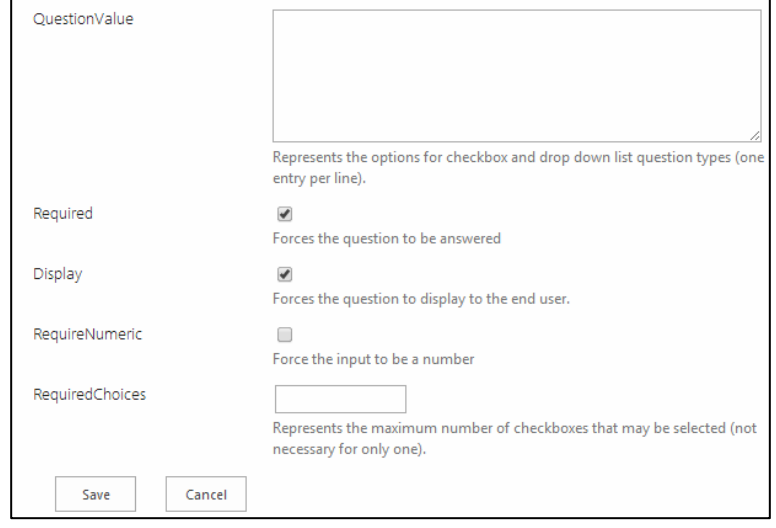

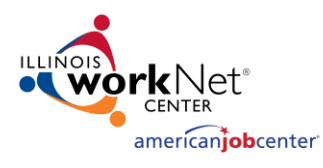

- 3. Click "Save" and add your next question using the same process.
- 4. Click "Partner Dashboard" in the left hand column when you're done to get back.

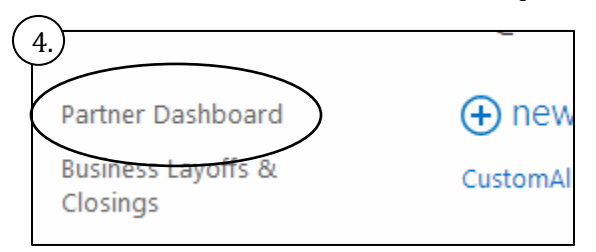

# <span id="page-6-0"></span>ADD THE COMPANY LOGO TO THE COMPANY LAYOFF SEARCH PAGE

**How:** From the partner dashboard click to add the company icon for your layoff page. We have a template you can put your image on from the [Downloads page.](http://www2.illinoisworknet.com/LayoffRecovery/Pages/WPPDownloads.aspx) 

- 1. Locate the layoff on your dashboard and click "Add Docs/Icon" from the Additional Actions column.
- 2. Select the "LayoffIcon" folder
- 3. Click "new document" or drag your icon to this area
- 4. If you click "new document", click to Browse your computer and select the image
	- a. Your icon should not be any larger than 150x150 pixels
- 5. Click Ok
- 6. It should now be showing up on the company layoff page if it's been activated.

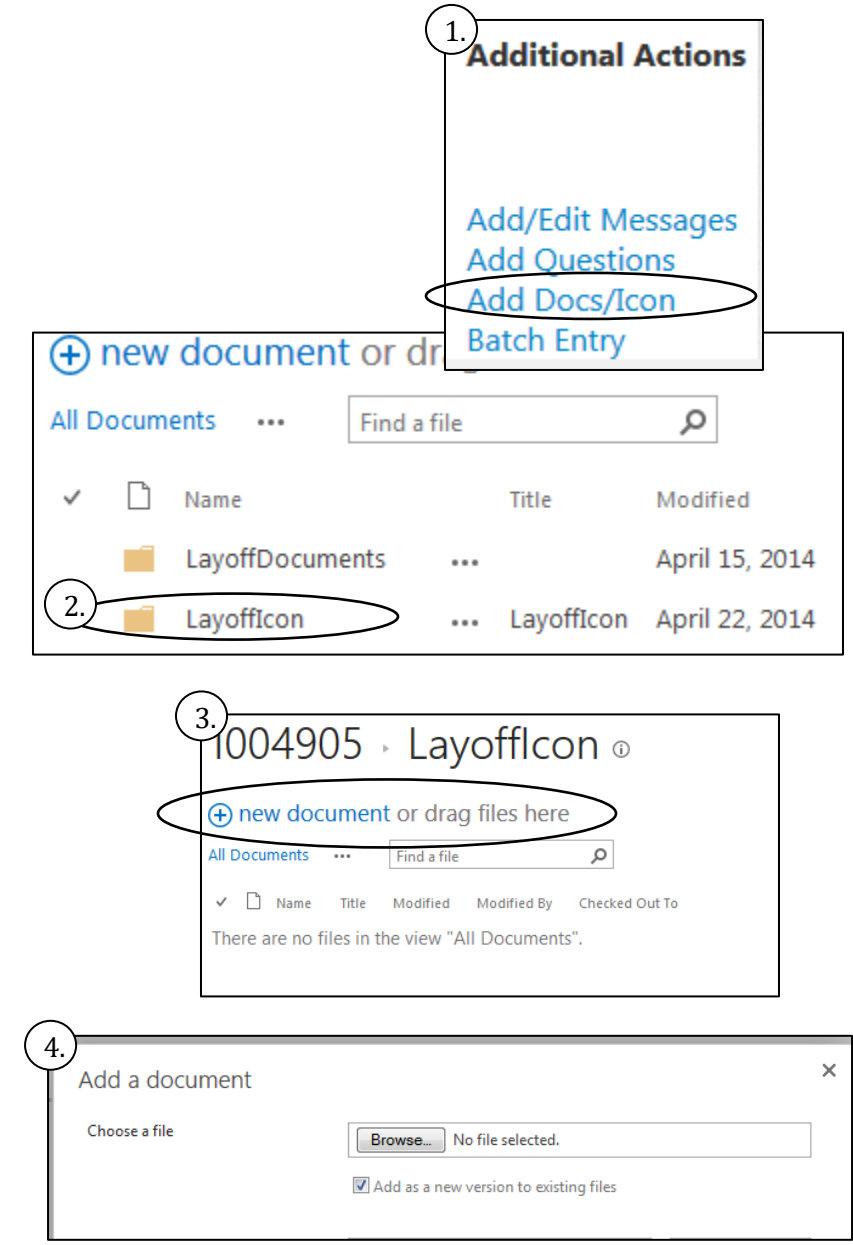

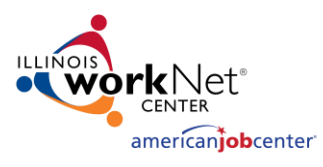

# <span id="page-7-0"></span>ADD LOCAL WORKSHOP MATERIALS TO THE LAYOFF PAGE

**How:** From the partner dashboard click to add local materials for each layoff page. This can include PDFs, Word Docs, etc. that will help workers going through a layoff.

- 1. Locate the layoff on your dashboard and click "Add Docs/Icon" from the Additional Actions column.
- 2. Select the "LayoffDocuments" folder
- 3. Click "new document" or drag your icon to this area
- 4. If you click "new document", click to Browse your computer and select the document
- 5. Next you need to add a Title to your document. To do this click the checkmark next to the file you uploaded and select Edit Properties in your page ribbon.
	- a. If your page ribbon isn't showing click on the gear in the upper right corner of the page and select "Show Ribbon".
- 6. Add a Title and click Save.
	- a. The "Name" field is pre-filled with the document name. In most cases this is not user friendly so that is why you are adding a Title.
- 7. Add any other documents you need using the same process.

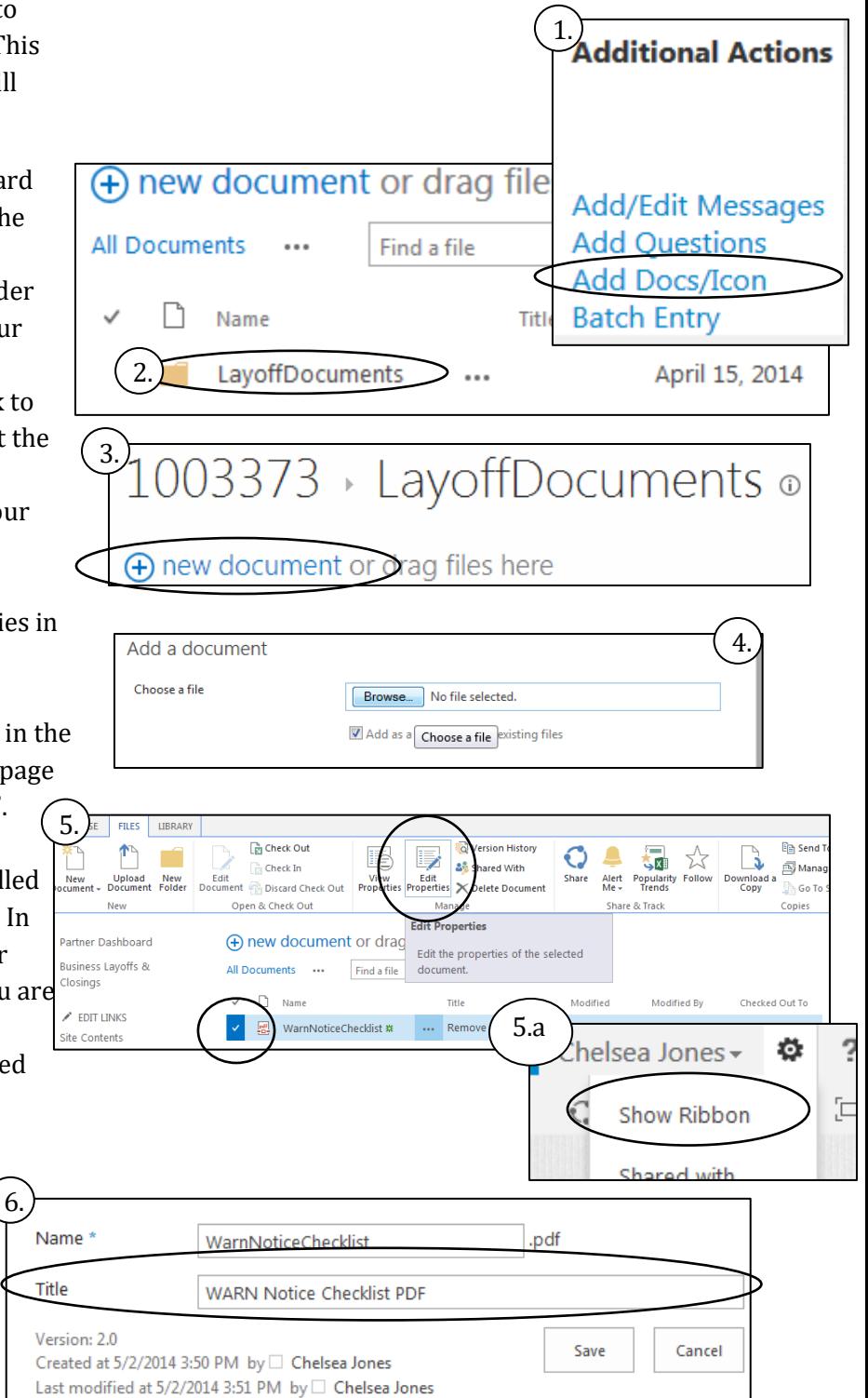

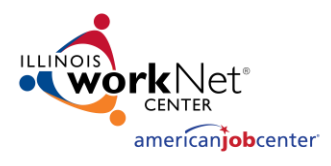

# <span id="page-8-0"></span>REQUIRED STEP TO MAKE PAGE PUBLIC - ACTIVATE THE COMPANY SPECIFIC LAYOFF PAGE

**How:** Once created and updated, the company layoff page is ready to be activated. Activating your page makes it available to the public and accessible on the company layoff search page. Each page expires 6 months from the activation date.

- 1. Locate the layoff on your dashboard and click "Activate" in the Action column.
- 2. Done!

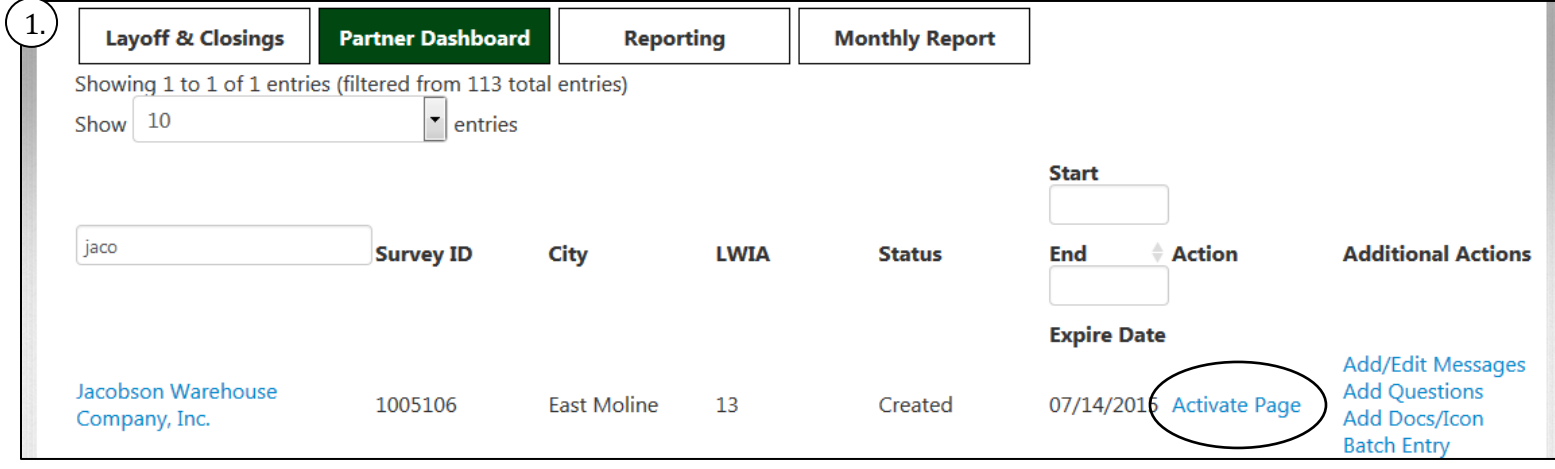

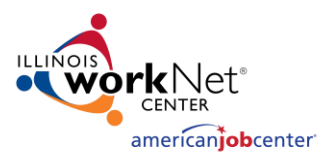

# <span id="page-9-0"></span>USE THE COMPANY LAYOFF PAGE SHORT URL FOR MARKETING

#### **MATERIALS**

**How:** Get the Page URLs from the company layoff page ribbon.

- 1. Locate the layoff on your dashboard and select the layoff name to go to your public page.
- 2. Click "Page URLs" from the page ribbon.
	- a. If your page ribbon isn't showing click on the gear in the upper right corner of the page and select "Show Ribbon".

4. Copy the Friendly URL and use it where needed.

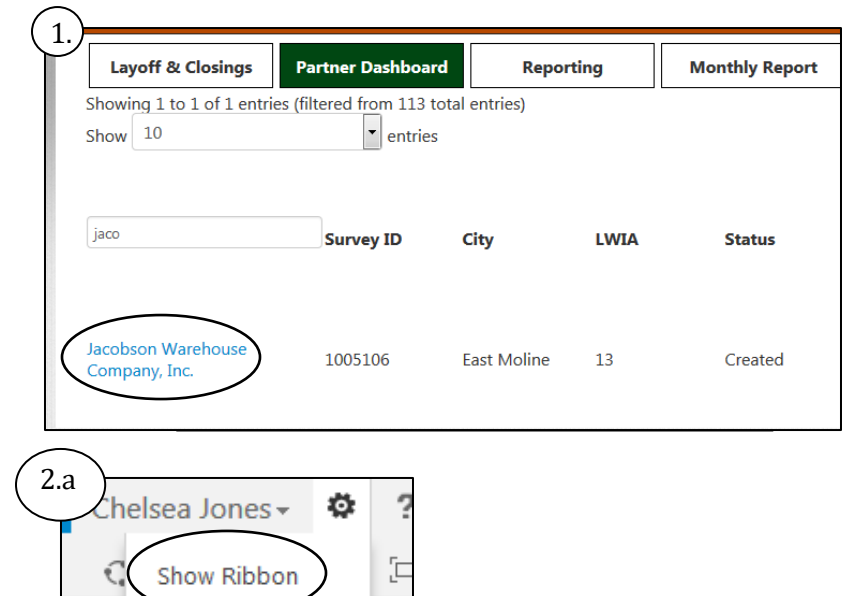

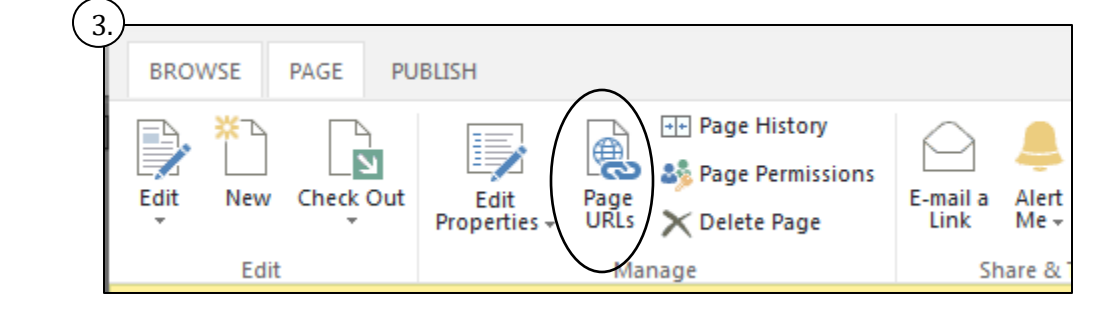

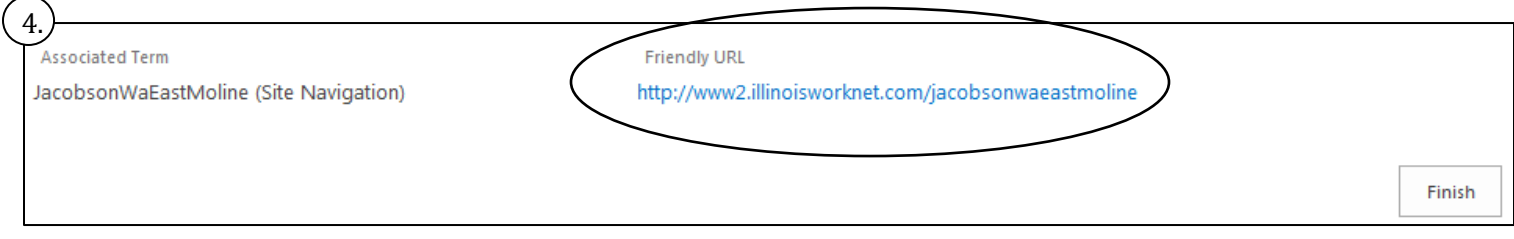

Shared with

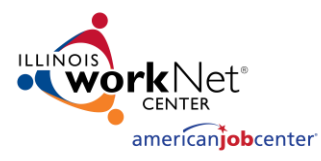

# <span id="page-10-0"></span>EXPIRE OR RE-ACTIVATE A PAGE:

- 1. Locate the layoff on your dashboard and click on Expire or Re-Activate in the Action Column.
	- a. Expire Page this will remove the company layoff page from the Company Layoff Search page but will still remain on your Partner Dashboard (as Expired) and the survey results will remain in your Reporting Dashboard.
	- b. Re-Activate Page this will make a previously expired page active again and available to the public. You will need to add new information to the page once it's reactivated.

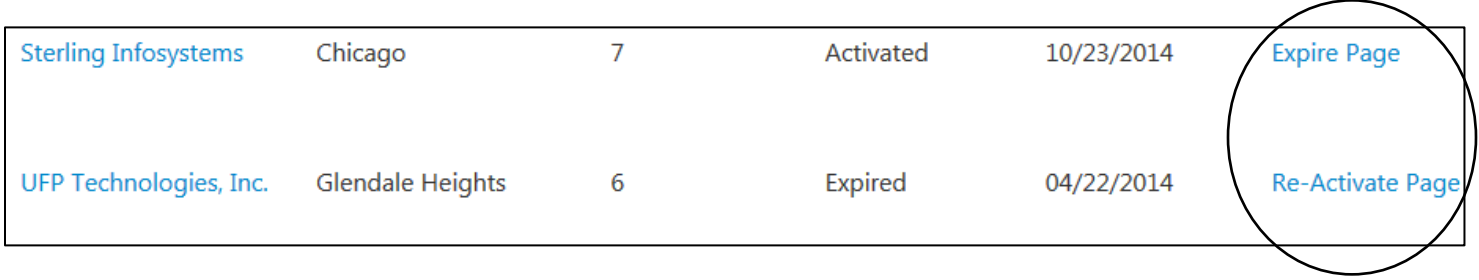

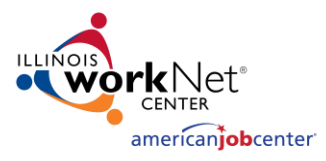

#### <span id="page-11-0"></span>PRINT THE DISLOCATED WORKER SURVEY FOR WORKSHOPS

**How:** From the dashboard click "Batch Entry" and print. Printing this way shows all of the survey answers outside of a drop-down so workers can see all answer options and also adds the survey name and DETS ID in case they get mixed up with another stack of surveys.

- 1. Locate the layoff on your dashboard and click on "Batch Entry".
	- a. If needed, use the translation tool at the top of the page to translate before printing.
- 2. Follow the steps for printing in your browser most browsers have their print option in the menu.
- 3. Print as many copies as you will need for your workshop.

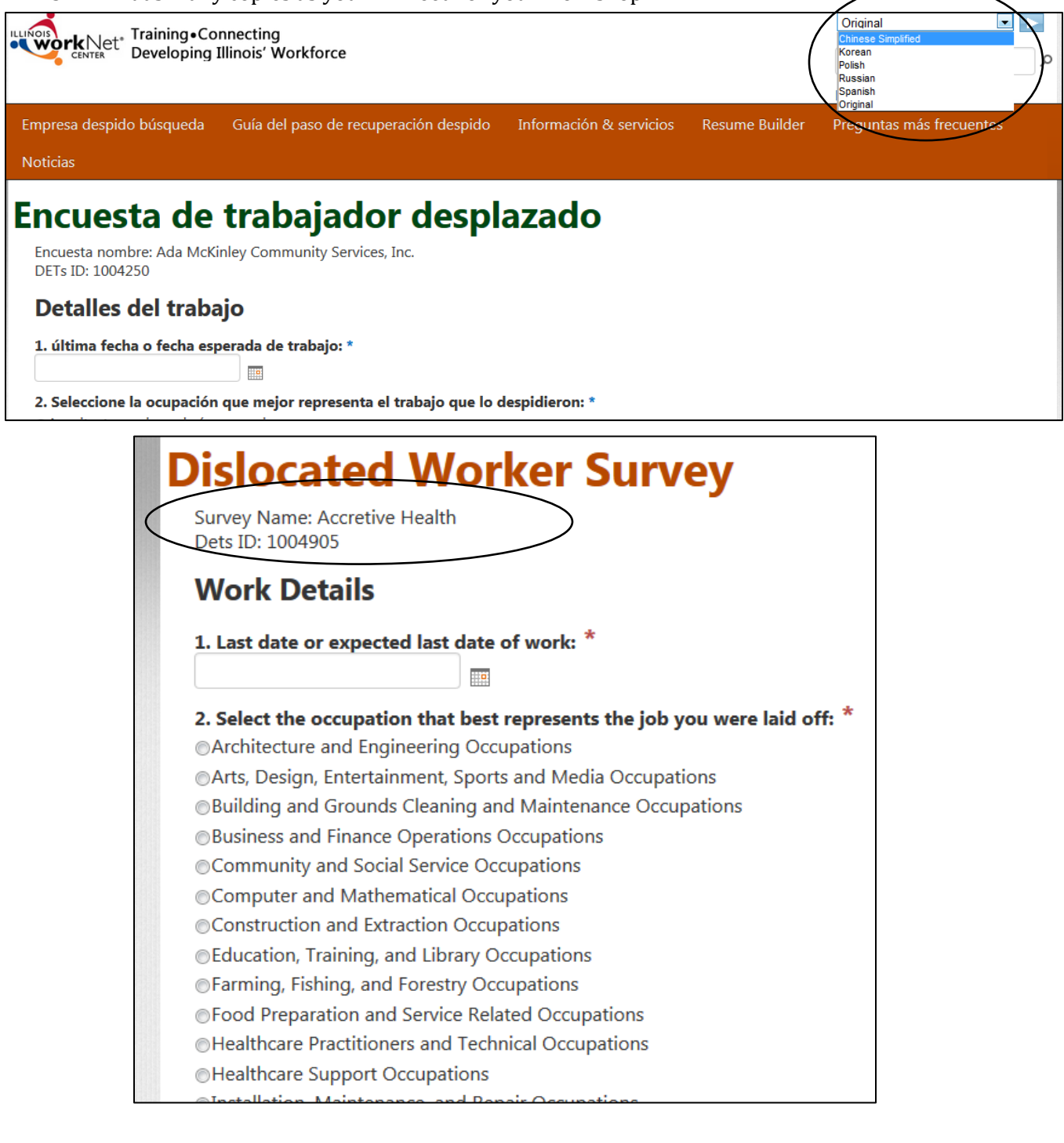

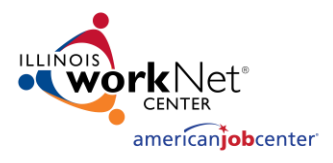

# <span id="page-12-0"></span>ENTER SURVEY RESPONSES FROM A WORKSHOP THAT USED PAPER **COPIES**

**How:** From the dashboard click "Batch Entry".

- 1. Locate the layoff on your dashboard and click on "Batch Entry".
- 2. Enter the responses one survey at a time.

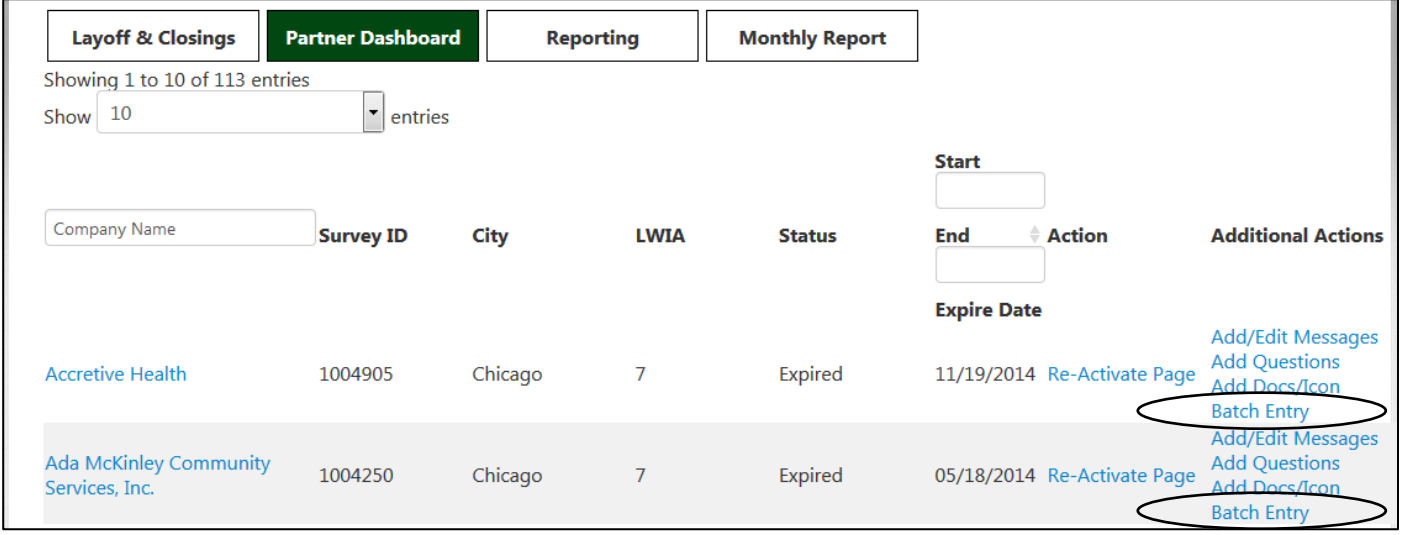

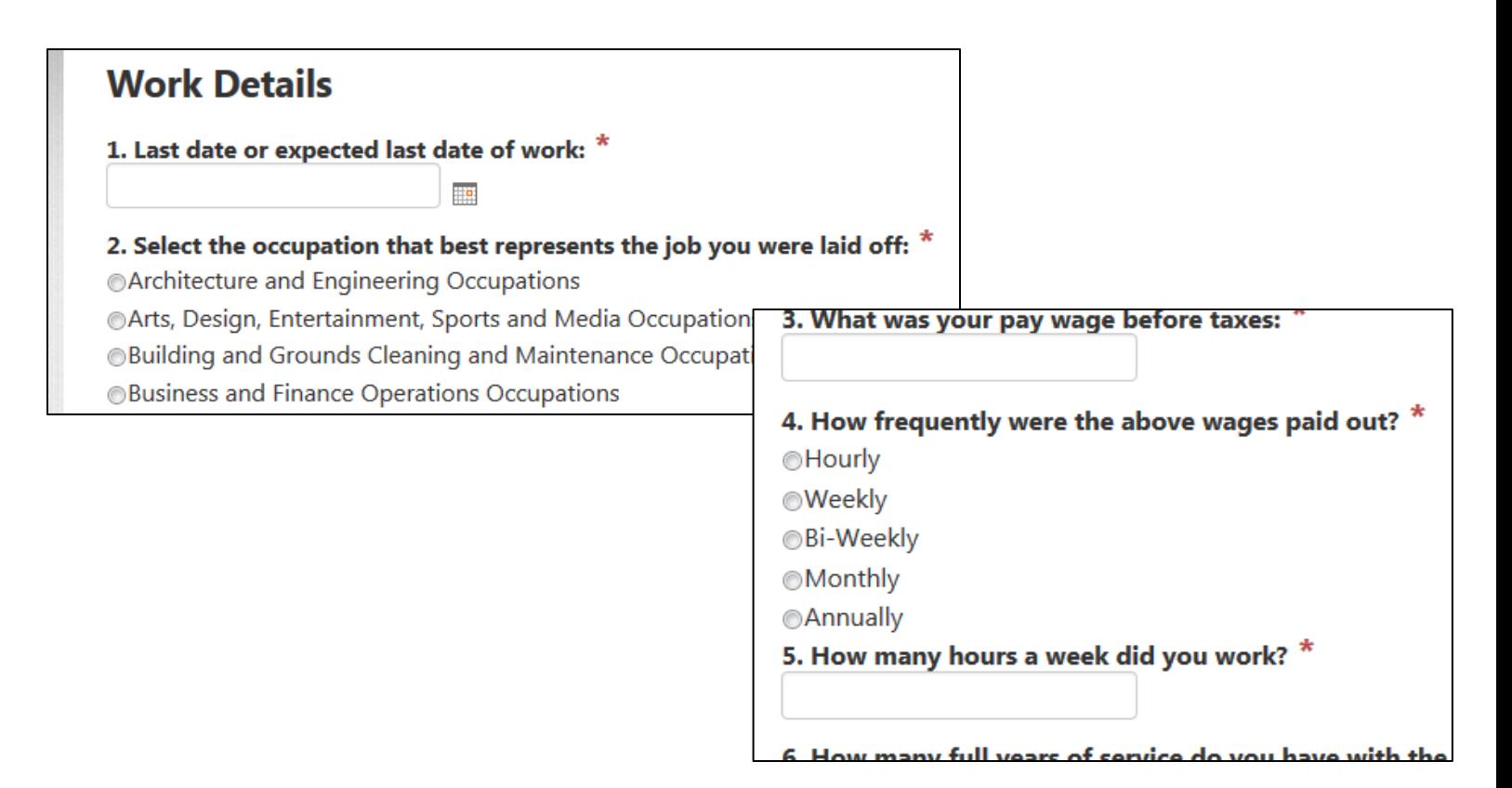